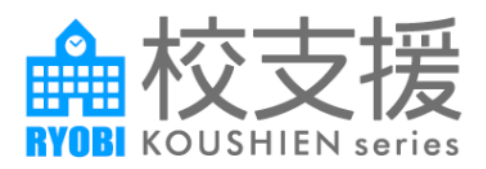

# RYOBI 校支援 保護者連絡帳

# 保護者向けアプリ手引書

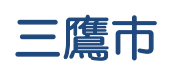

第 1.5 版 令和 4 年 4 月 21 日

# 目次

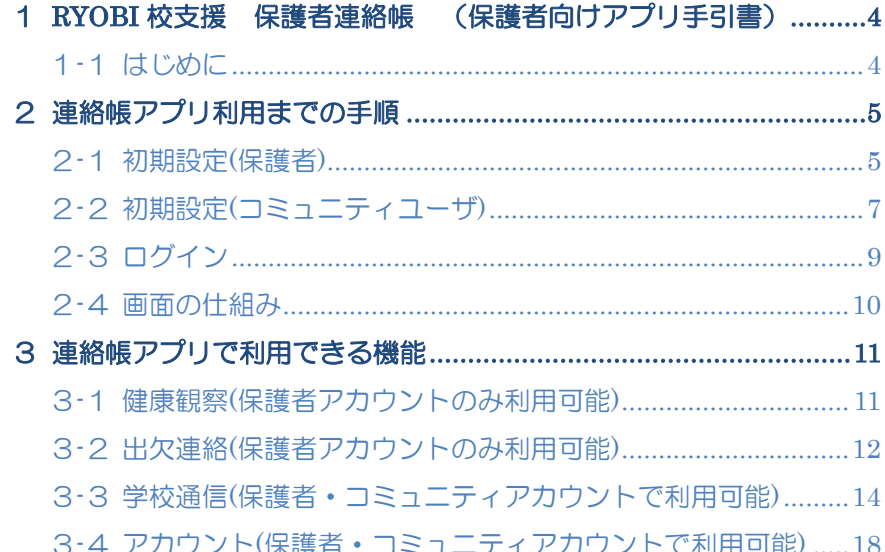

### 改訂履歴

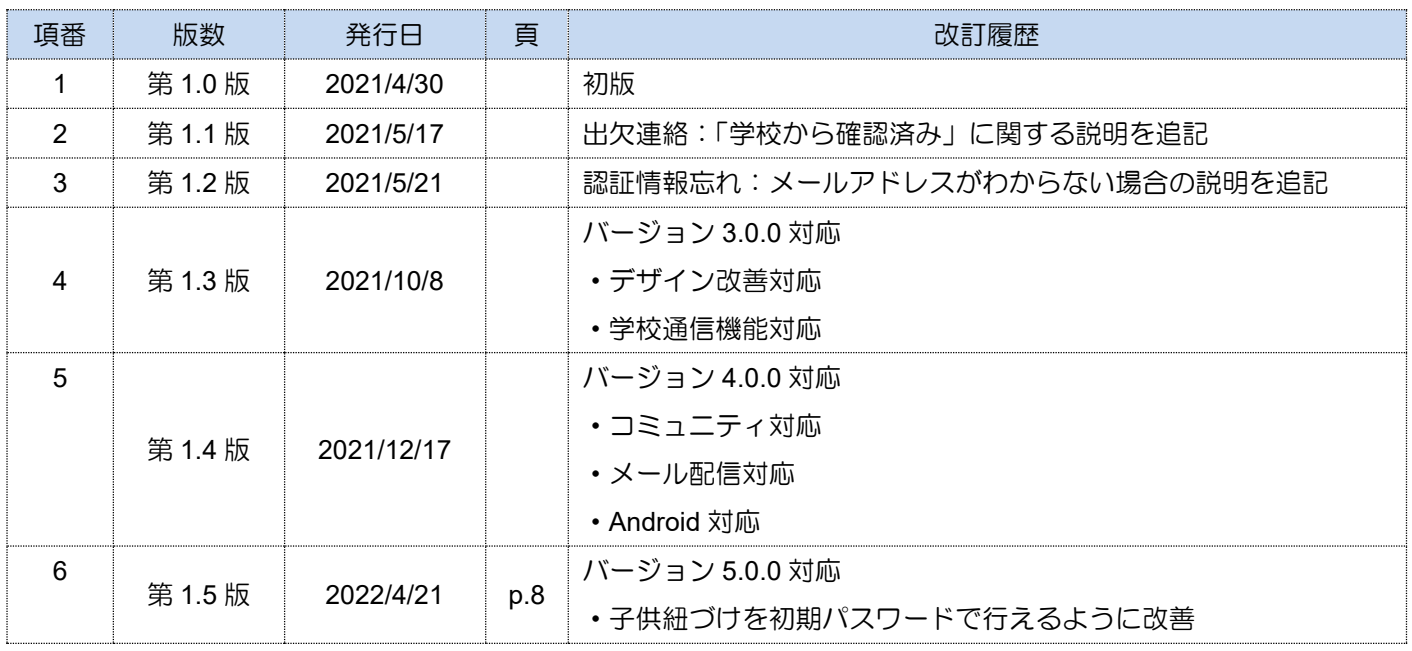

※最新の修正箇所の文章は、緑色の文字で記載しております。

# <span id="page-3-0"></span>1 RYOBI 校支援 保護者連絡帳 (保護者向けアプリ手引書)

#### <span id="page-3-1"></span>1-1 はじめに

本アプリは、在校生の保護者様や新入生の保護者様、地域の協力者様が所有する iOS 端末・Android 端末および三 鷹市が整備した学習用タブレット端末 iPad で利用することとします。

保護者向けアプリ「RYOBI-校支援 保護者連絡帳」の手引書です。以下について、ご説明します。

- ⚫ 初期設定
- ⚫ ログイン
- ⚫ 健康観察
- 出欠連絡
- ⚫ 学校通信

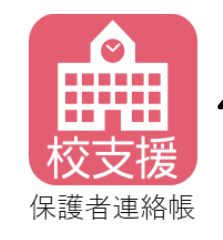

赤色の「保護者連絡帳」アイコンを タップして、アプリを実行します。

#### 【サポート範囲】

端末の OS やハード性能は下記の性能の範囲でソフトウェアの正常動作を確認しています。

● Android OS バージョン

7.0~11.0

● iOS · iPadOS バージョン

12.x~15.2

⚫ 端末解像度比 (短辺/長辺)480×800 以上を推奨

# <span id="page-4-0"></span>2 連絡帳アプリ利用までの手順

#### <span id="page-4-1"></span>2-1 初期設定(保護者)

お子様が学校に通っている保護者様の初期設定手順は下記となります。

インストール後にアプリを起動すると、ログインの前に初期設定画面が表示されます。

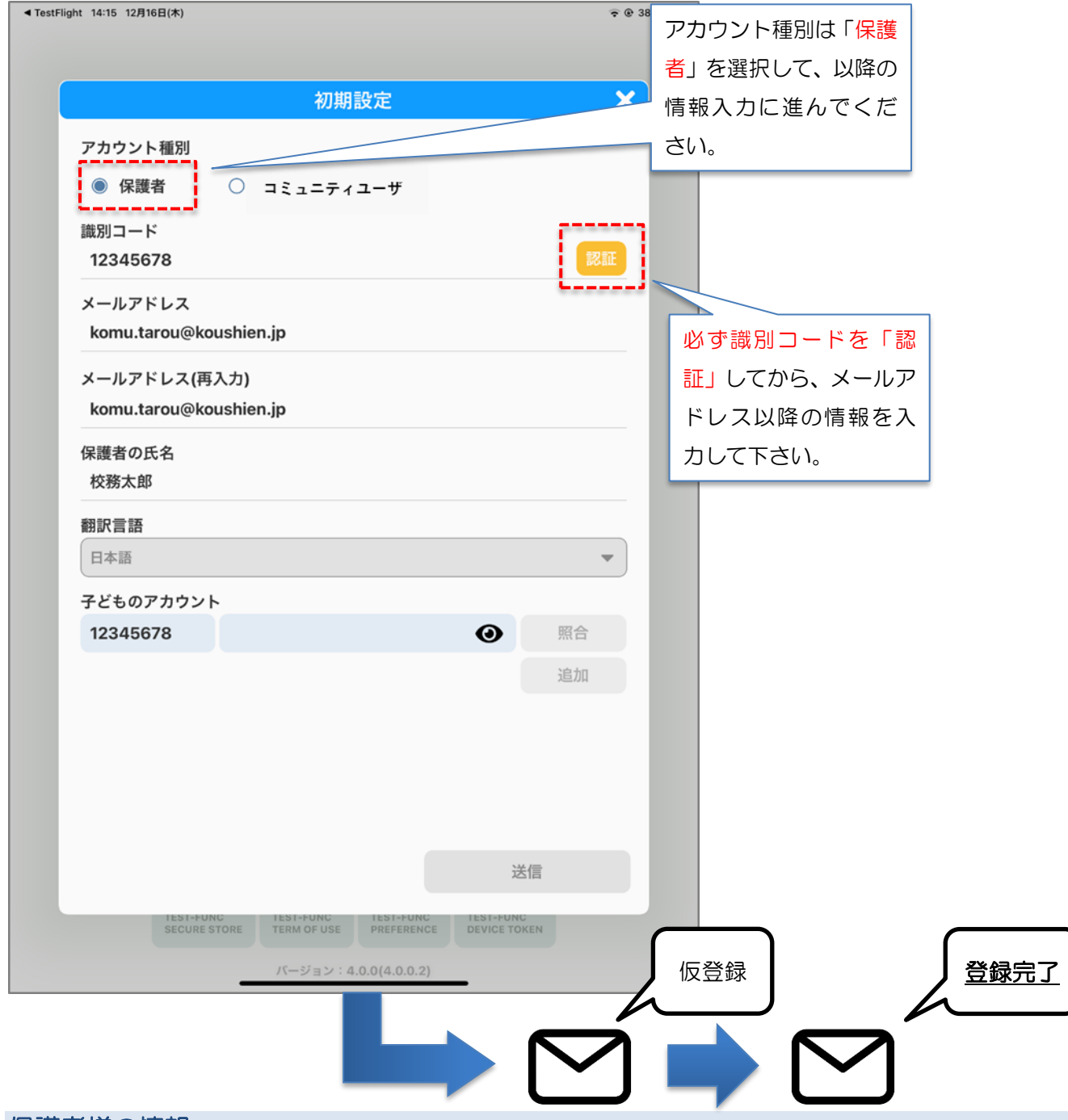

#### 保護者様の情報

保護者アカウントに必要な情報を入力します。

- 保護者様のメールアドレス
- 保護者様の氏名

「送信」ボタンをタップすると、仮登録メールが送信されます。当メールに記載されている本登録 URL にアクセス すると、登録完了メールが送信されます。

#### お子様のアカウント情報

お子様が利用されているアカウントと紐づけるために、 児童生徒用アプリ「学習帳」で使用されている情報を入力します。

- お子様のユーザーID
- お子様のアカウントパスワード

「照合」ボタンをタップするとユーザー認証され、成功するとアイコンが表示されます。 アイコンの変更についての詳細は、3-4)アカウントの説明をご覧ください。 「追加」ボタンをタップすると、入力枠が1行追加されます。 同様に入力し照合することで、複数のお子様のアカウントと紐づけることができます。 ※お子様のアカウントパスワードは、現在学習帳で設定されているパスワードか

ID 通知書記載の初期パスワードで行えます。

#### 登録完了メールにはログインで必要な情報が記載されています

- 識別コード
- ユーザーID
- ⚫ パスワード

#### 複数の保護者様が登録される場合

メールアドレスが異なれば、保護者様アカウントは複数登録可能です。 お子様に関する日々の連絡に重複がある場合は、後続の情報を優先(後勝ち)とします。

#### 本登録の有効時間

仮登録後のメール送信から 1 時間以上経過すると、本登録用 URL は無効になります。 その場合は、再度アプリより登録手続きを行ってください。

#### ドメイン許可の設定

登録メールが届かない場合や学校通信の連絡がメールで届かない場合、ドメイン指定受信で「**mail.schoolweb.jp**」 を許可してください。

#### <span id="page-6-0"></span>2-2 初期設定(コミュニティユーザ)

お子様が学校に通っていない地域の協力者様やクラス編成が確定していない新入生の保護者様の初期設定手順は下 記となります。

インストール後にアプリを起動すると、ログインの前に初期設定画面が表示されます。

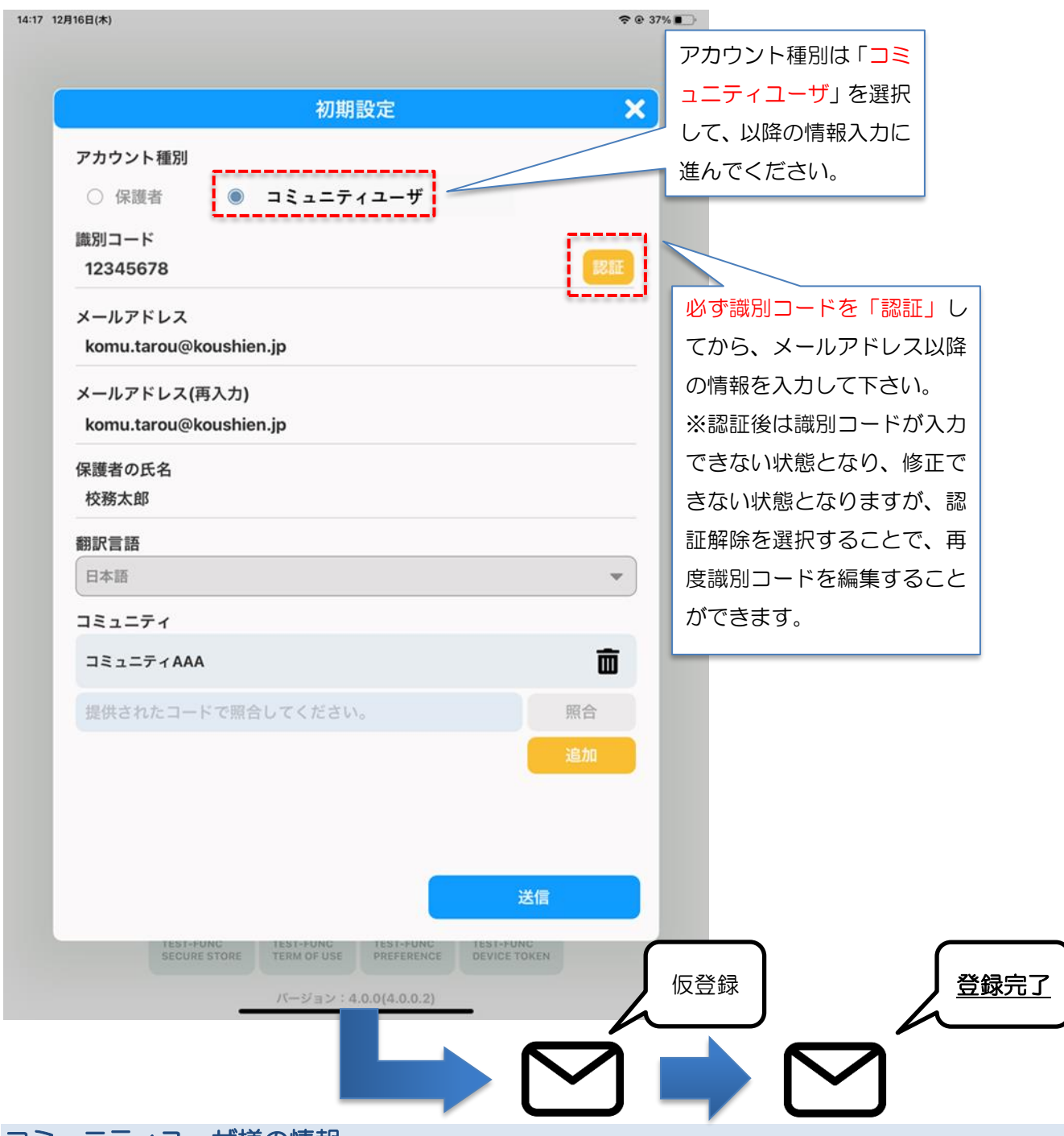

#### コミュニティユーザ様の情報

コミュニティユーザアカウントに必要な情報を入力します。

- コミュニティユーザ様のメールアドレス
- コミュニティユーザ様の氏名
- 参加するコミュニティの申し込みコード

#### ※コミュニティの申し込みコードは学校から通知された情報を入力してください。

「送信」ボタンをタップすると、仮登録メールが送信されます。当メールに記載されている本登録 URL にアクセス すると、登録完了メールが送信されます。

#### 登録完了メールにはログインで必要な情報が記載されています

- 識別コード
- ユーザーID
- パスワード

#### 複数のコミュニティユーザ様が登録される場合

メールアドレスが異なれば、コミュニティユーザ様アカウントは複数登録可能です。

#### 本登録の有効時間

仮登録後のメール送信から 1 時間以上経過すると、本登録用 URL は無効になります。 その場合は、再度アプリより登録手続きを行ってください。

#### ドメイン許可の設定

登録メールが届かない場合や学校通信の連絡がメールで届かない場合、ドメイン指定受信で「**mail.schoolweb.jp**」 を許可してください。

<span id="page-8-0"></span>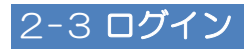

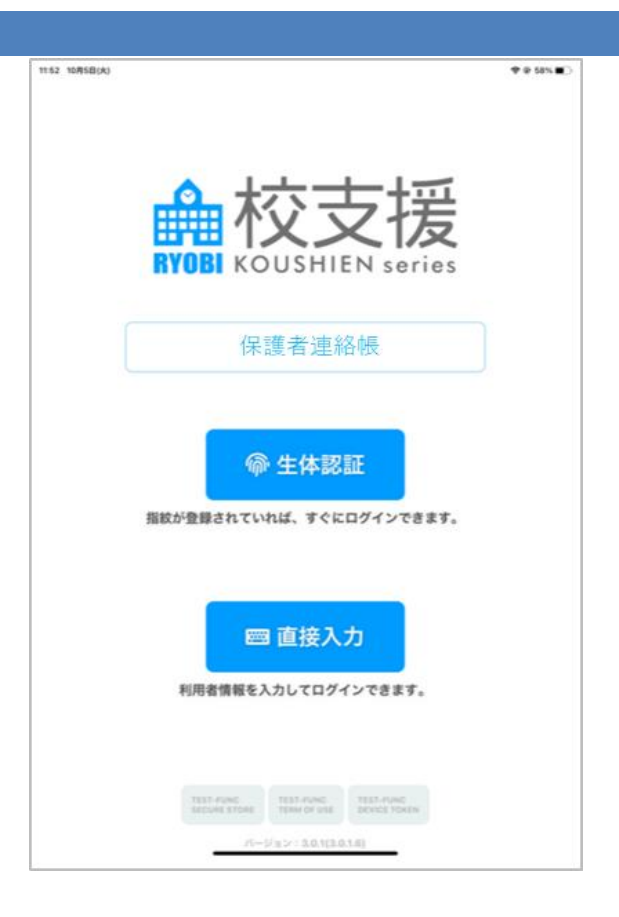

#### 生体認証を使用したログイン

端末に登録されている生体情報(指紋、顔など)を利用してアプリにログインできます。2回目以降にログインする 場合に使用できます。生体認証ボタンをタップすると画面中央に「保護者連絡帳でタッチ **ID** を使用」と表示される ので、指紋認証してください。

#### 直接入力

右記のフォームへ識別コード、ユーザー**ID**、パスワードを入力してログインしてください。

#### 認証情報を忘れた場合

「認証情報を忘れた方はこちら」から、パスワード再発行の手続きができます。 その際に、識別コードとメールアドレスが必要になります。

- 識別コードがわからない場合 「識別コードがわからない方はこちら」をタップしてください。 お住いの市区町村欄に「三鷹市」と入力し、ご自身のメールアドレスを入力してください。 お住いの市区町村欄を基に識別コードが検索され、メールが送信されます。
- メールアドレスがわからない場合 お手数をおかけしますが、学校にてメールアドレスの一部が確認できるので、学校にお問い合わせください。
- ⚫ メールアドレスの一部だけでは、メールアドレスがわからなかった場合 学校にて仮パスワードを発行しますので、学校へお問い合わせください。 仮パスワードを入力し、ログイン認証に成功すると、パスワードの再設定を求められますので、設定をお願い します。(英字と数字を混ぜた 8 桁以上の文字列でご指定ください。)

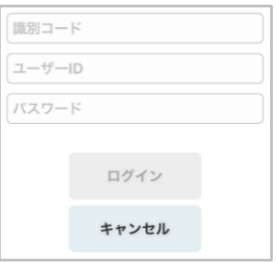

### <span id="page-9-0"></span>2-4 画面の仕組み

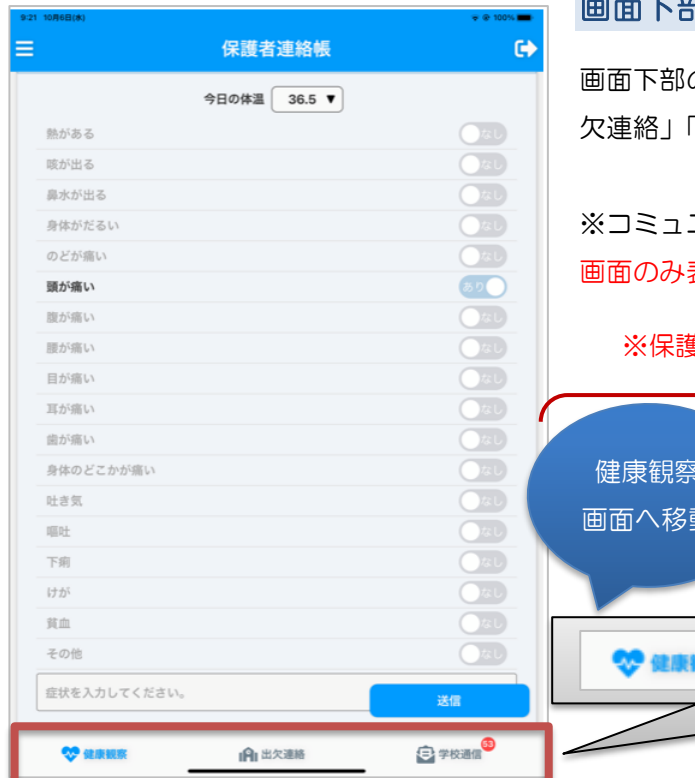

#### 画面下部のボタン

画面下部の3つに分かれたボタンをタップすると、「健康観察」「出 欠連絡」「学校通信」に関する各ページに移動できます。

※コミュニティユーザアカウントでログインした場合は、学校通信 画面のみ表示された状態となります。

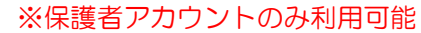

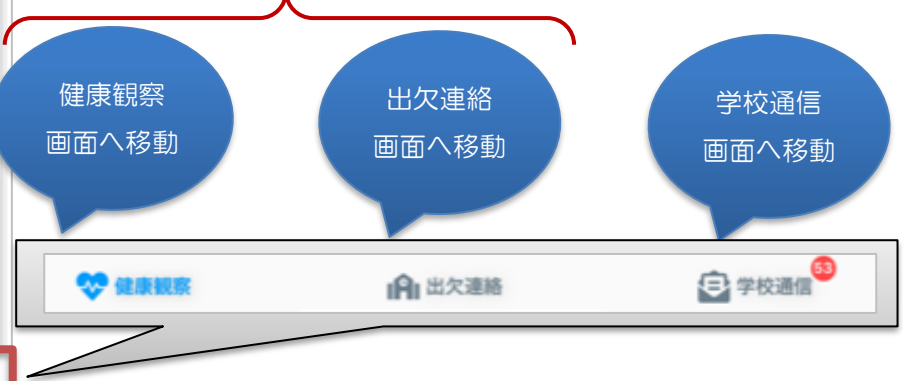

## <span id="page-10-0"></span>3 連絡帳アプリで利用できる機能

#### <span id="page-10-1"></span>3-1 健康観察(保護者アカウントのみ利用可能)

お子様の体温や健康状態など、当日の体調面について教員と共有できます。

#### 画面下部の「健康観察」タブをタップします。

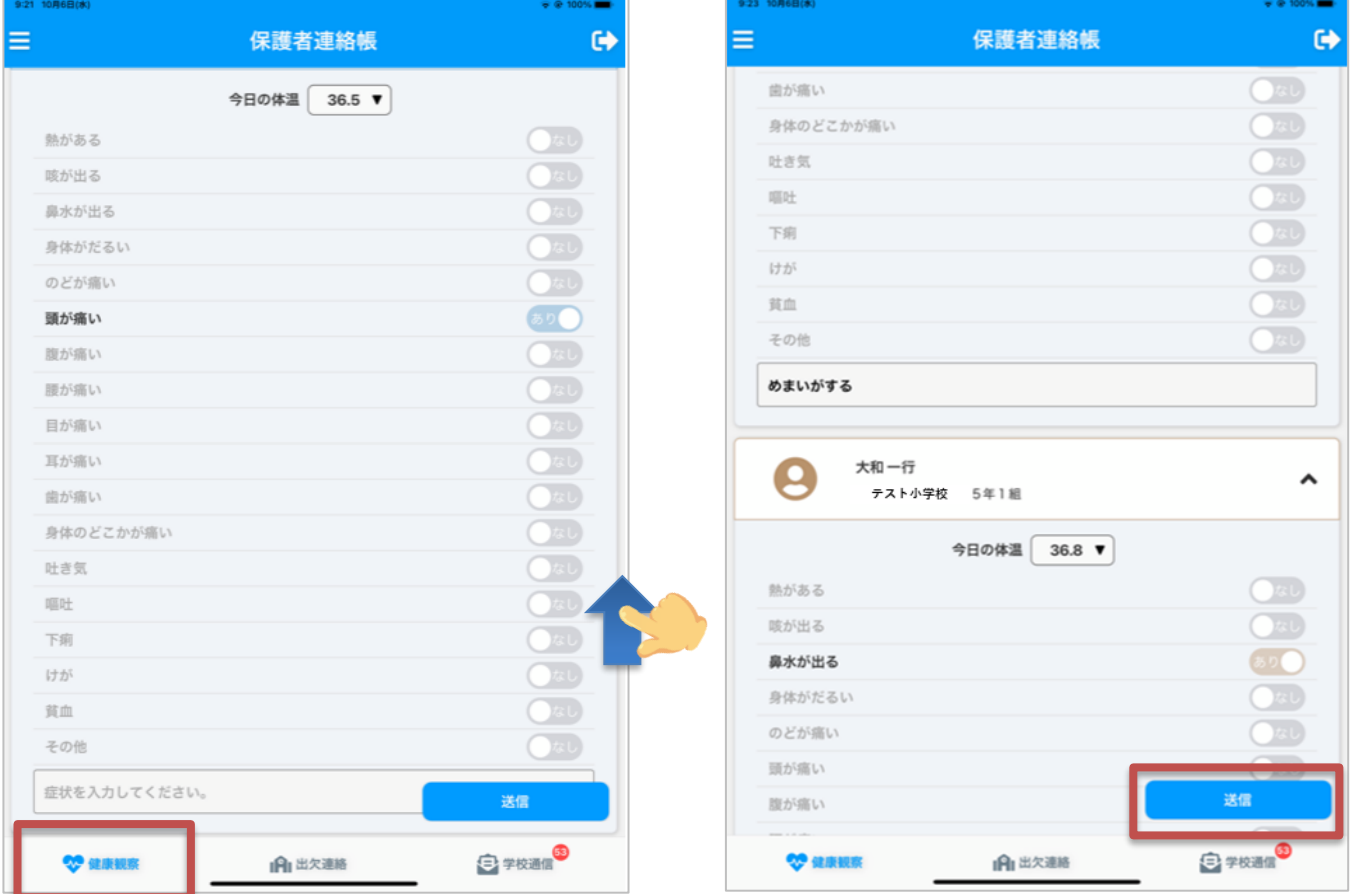

#### 体温入力

お子様の体温を入力できます。 体温の整数と小数をそれぞれ選択し、「確認」をタップしてください。

#### 健康観察入力

お子様の健康状態を入力できます。当てはまる項目をタップすると、「あり」「なし」を切り替えできます。 また、詳細な症状を自由入力することもできます。

#### 体調良好の場合

健康状態の項目に一つも該当しない場合、特に入力する必要はありません。

#### データ送信

入力したデータを送信します。入力内容を確認した上で、「送信」ボタンをタップしてください。 送信が正常に完了すると、氏名下部に送信時刻が表示されます。 保護者様から送信されたデータは、教員向けアプリからリアルタイムで参照できます。

#### 健康観察の締切時間

設定されている締切時間(**8:15**)を過ぎると、健康観察の入力ができなくなります。

なお、締切時間は市内統一とします。

#### <span id="page-11-0"></span>3-2 出欠連絡(保護者アカウントのみ利用可能)

お子様の出欠連絡をアプリから行えます。画面下部の「出欠連絡」タブをタップします。

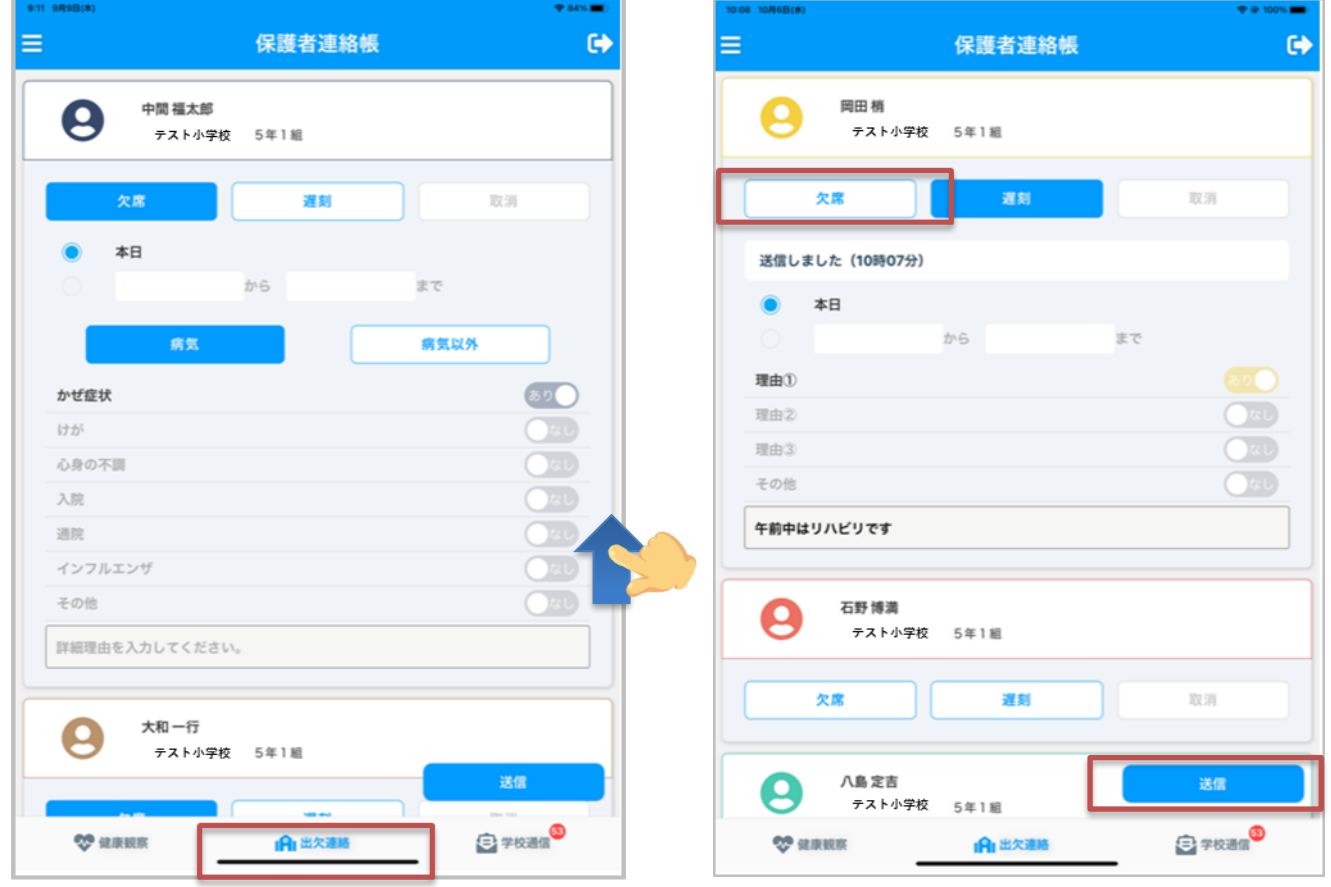

#### 欠席連絡

欠席に関する連絡は「欠席」ボタンをタップしてください。併せて、欠席する期間を設定できます。 理由区分は「病気」「病気以外」のどちらかのボタンをタップしてください。 選択された理由区分をもとに、欠席理由の中からいずれか一つをタップしてください。 また、詳細な理由を自由入力することもできます。

#### 遅刻連絡

遅刻に関する連絡は「遅刻」ボタンをタップしてください。併せて、遅刻する期間を設定できます。 遅刻理由の中からいずれか一つをタップしてください。 また、詳細な理由を自由入力することもできます。

#### データ送信

入力したデータを送信します。入力内容を確認した上で、「送信」ボタンをタップしてください。 送信が正常に完了すると、「欠席」「遅刻」「取消」下部に送信時刻が表示されます。 保護者様から送信されたデータは、教員向けアプリからリアルタイムで参照できます。

#### 学校から確認済み

教員が校支援ポータブルの「出欠・健康観察」画面より連絡確認を行うと、保護者連絡帳の「出欠連絡」画面では 「学校から確認済み」のメッセージが赤字で表示されます。教員が連絡確認の操作を行った時刻も併せて表示され ます。

確認済みの状態では、対象の児童生徒の出欠連絡入力画面がグレーアウトされ、入力内容の変更が不可となります。

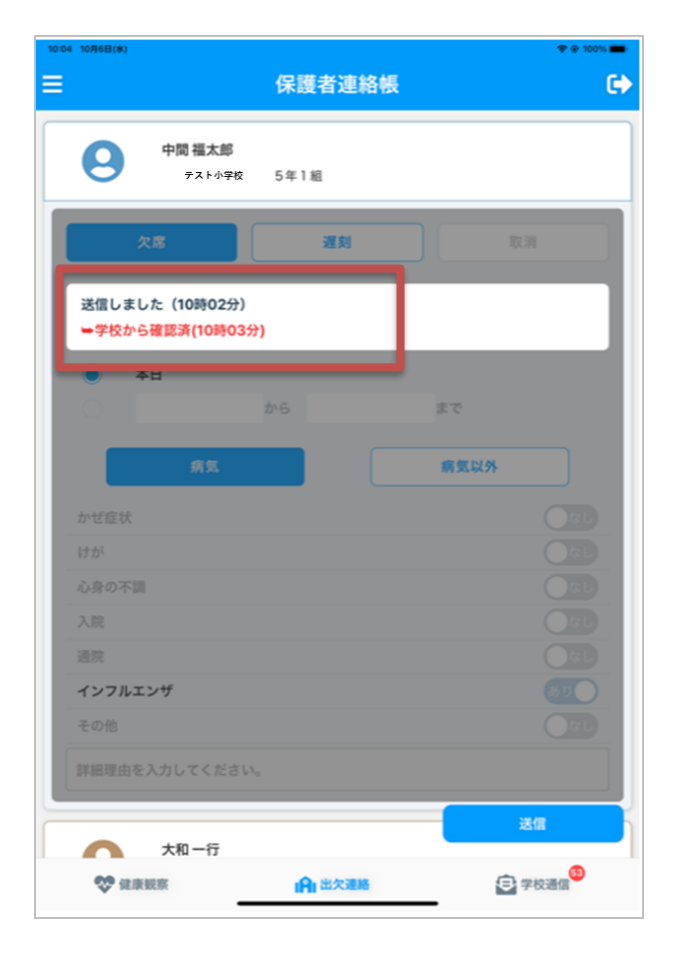

#### 連絡を変更・取消したい場合

#### 内容変更

送信した内容を変更し、再度「送信」ボタンをタップしてください。

#### 連絡取消

「取消」ボタンをタップした後に、送信ボタンをタップしてください。

以下のいずれかの場合は、お手数をおかけしますが学校へ直接お電話してください。

- 既に学校が連絡確認済みの状態
- 出欠連絡の締切時間を過ぎている場合

#### 出欠連絡の締切時間

設定されている締切時間(**8:15**)を過ぎると、出欠連絡の入力ができなくなります。 なお、締切時間は市内統一とします。

### <span id="page-13-0"></span>3-3 学校通信(保護者・コミュニティアカウントで利用可能)

学校からの連絡をアプリから確認できます。画面下部の「学校通信」タブをタップします。

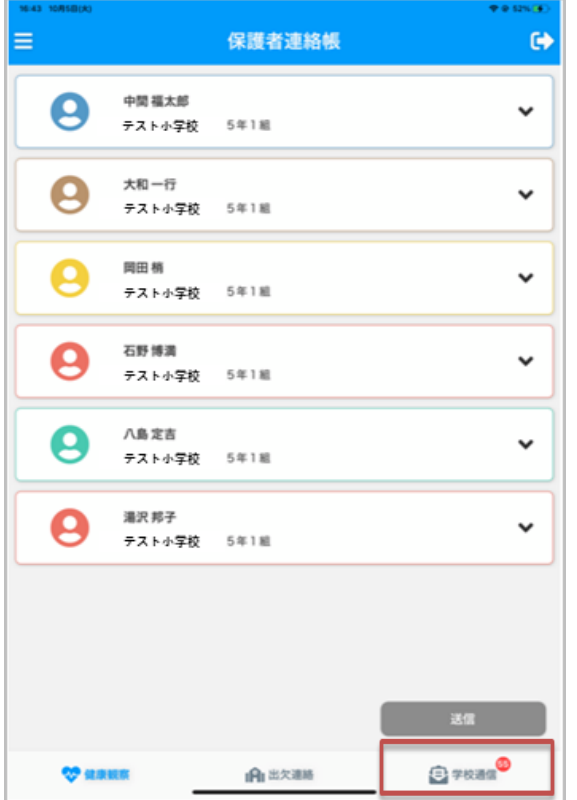

#### 学校通信を開く

「学校通信」をタップすると学校通信を参照できる画面に移 動します。

#### 学校からの連絡一覧が表示される

既読のものは薄いグレーで表示され、未読のものは白く表示 されます。

▲ ※保護者アカウント宛ての連絡は、お子様ごとに設定したアイ コン色で色分けされて表示します。 コミュニティ宛ての連絡は、お子様ごとに設定したアイコン

は表示されません。

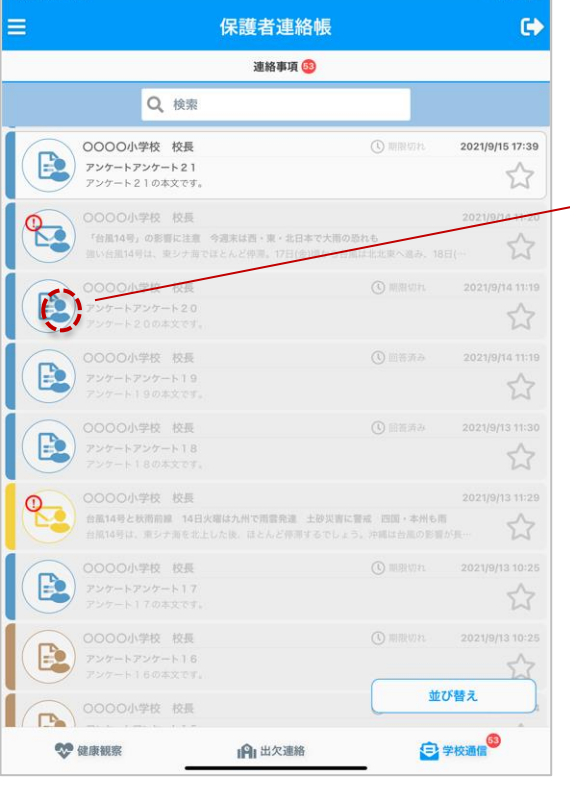

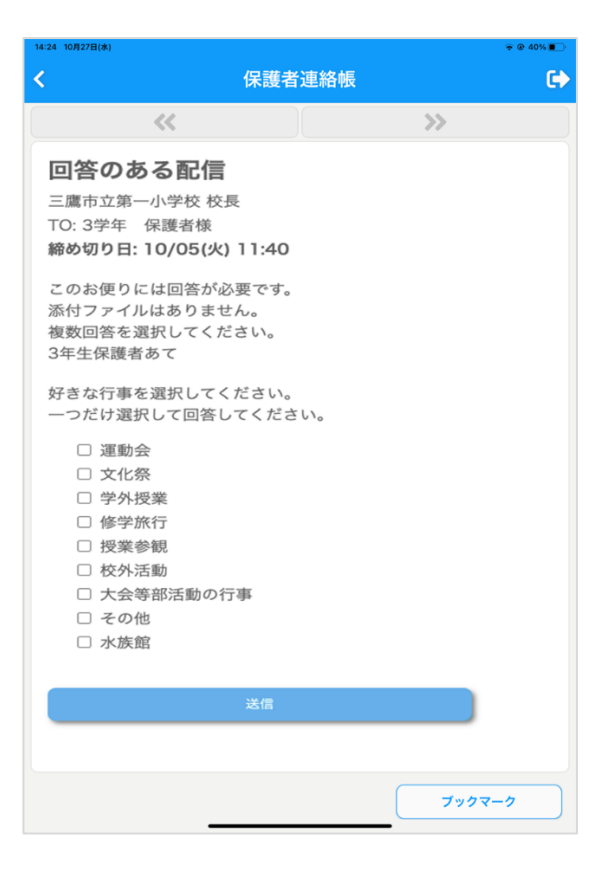

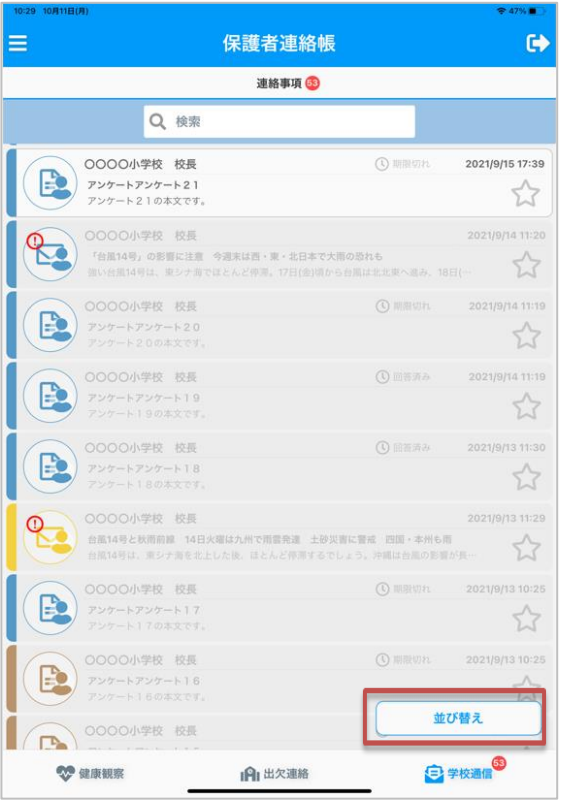

#### 学校からの連絡詳細を表示する

連絡一覧にて連絡をタップすると、連絡やアンケートの詳細 を確認することができます。

アンケートの場合は、本文中に回答欄が表示され、選択式や自 由入力式で回答することができます。

### 並び替える

1. 「並び替え」をタップして並び順を変更できます。

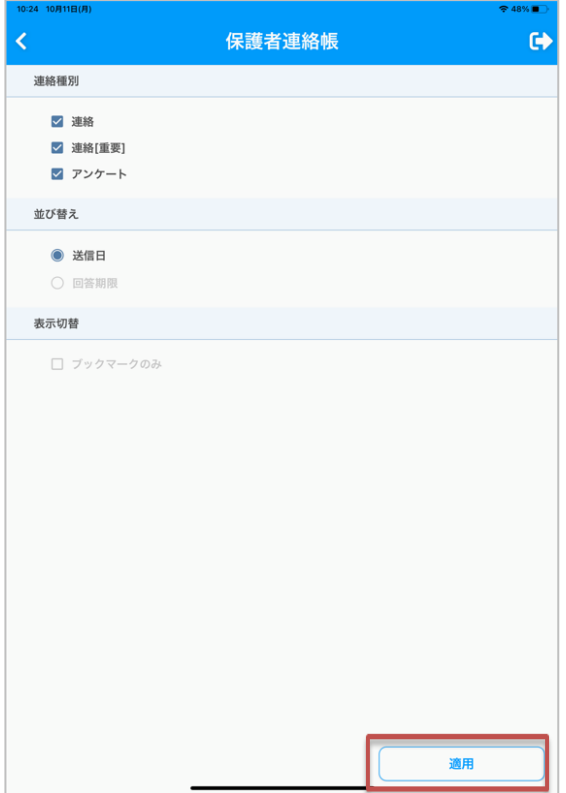

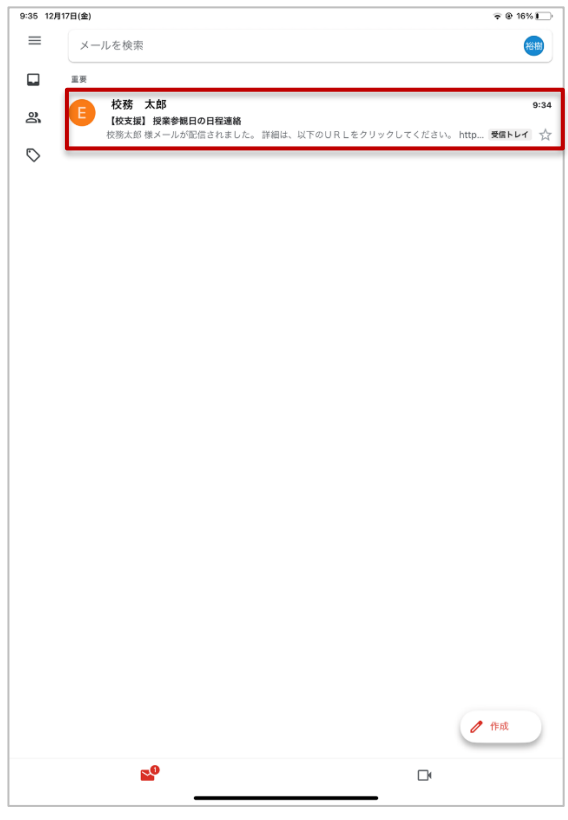

2. 設定し「適用」をタップして並び順を変更できます。

#### メールから学校通信を確認する

- ※メールにてお便りを受信する方法は、本誌の「3-4 アカウ ント(保護者・コミュニティアカウントで利用可能)」 の「連絡受信」の設定をご確認ください。
- 1. 保護者連絡帳で登録したメールアドレスへ受信したお便 りを、お持ちの端末で利用できるメーラ(※Gmail アプリ や Yahoo メール等)から確認する。

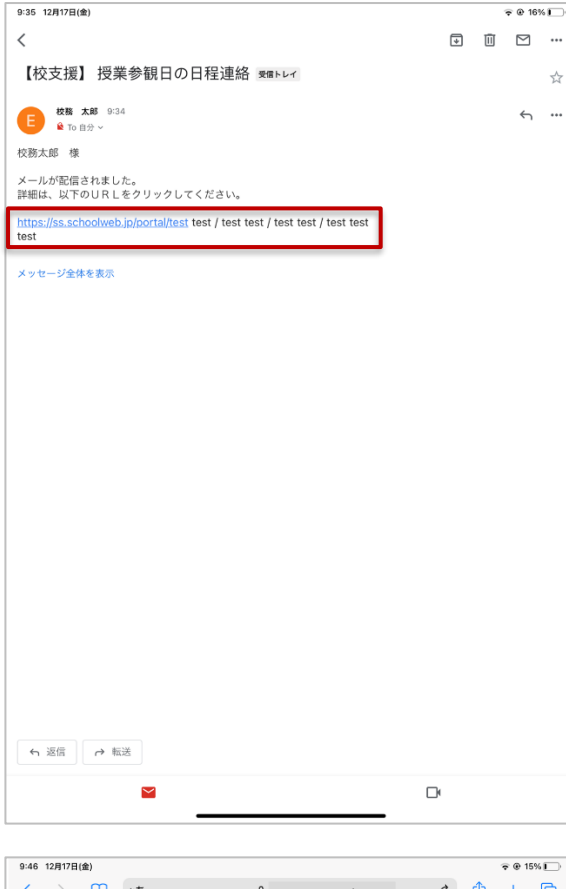

コミュニティ・グループからのメール ○○○○小学校 校長 To: 全学年 保護者様 2021/12/8 9:53 コミュニティ・グループからのメール <u>テスト.pdf</u><br><u>テスト.png</u><br><u>テスト.docx</u> テストxls テスト.xlsx<br>テスト.pptx

2. メッセージ内の URL リンクを選択して、ブラウザアプリ を起動する。

3. ブラウザアプリにてメッセージを確認する。

### <span id="page-17-0"></span>3-4 アカウント(保護者・コミュニティアカウントで利用可能)

ログインしている保護者様のアカウント情報を設定できます。

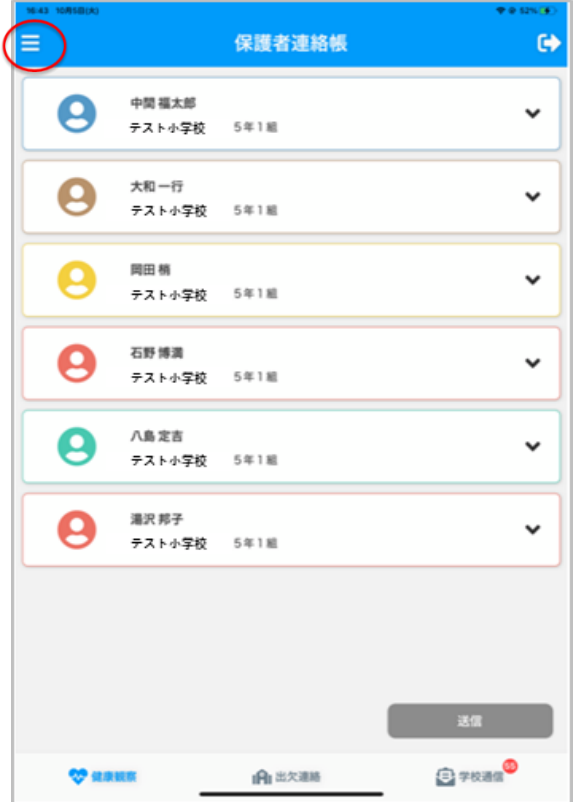

- パスワードの変更
- 1. 画面左上の <mark>=</mark> をタップしてください。

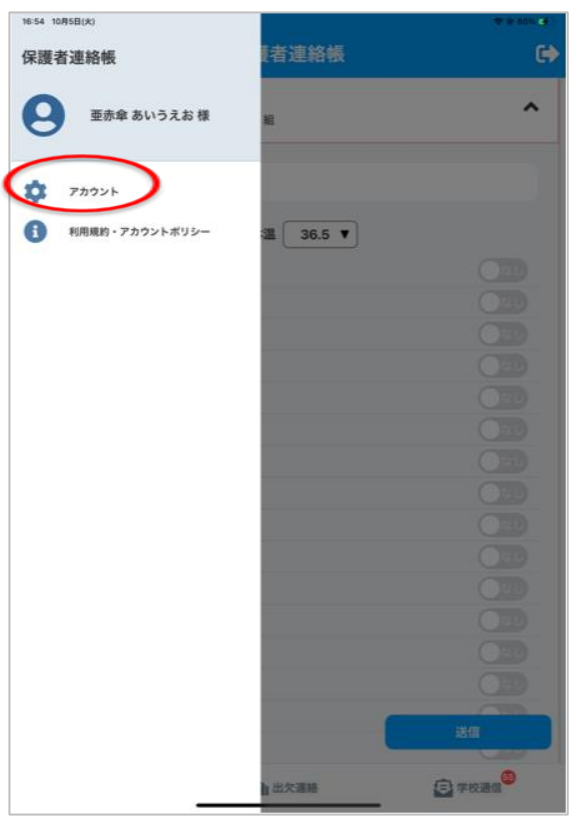

2. アカウントをタップしてください。

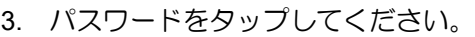

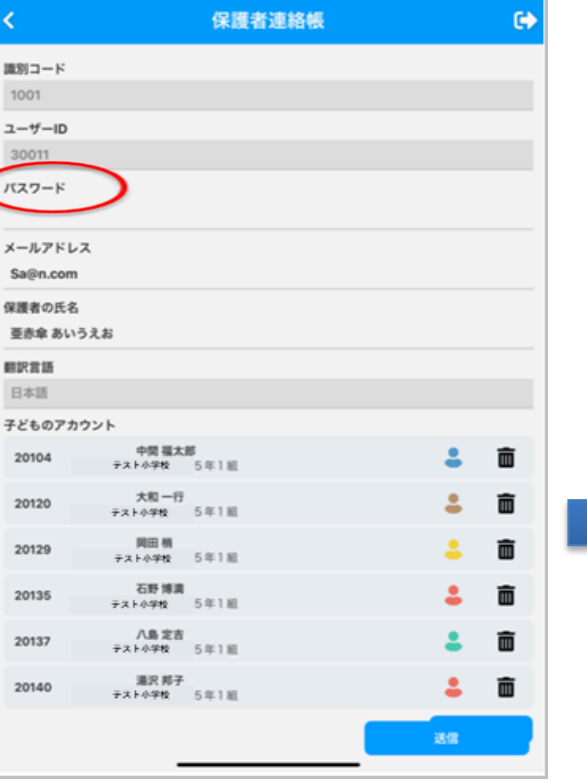

 $-9.008<sub>1</sub>$ 

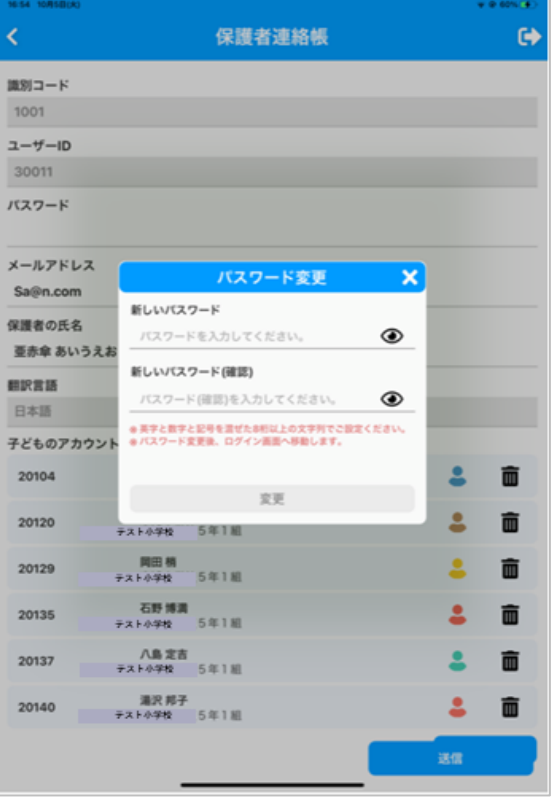

変更する場合はアイコンをタップして変更してください。 変更後は「送信」をタップして、再ログインしてください。

出欠・健康観察・学校通信機能で設定したアイコン色が反映

4. 新しいパスワードを入力してください。

されます。

5. 新しいパスワードでログインしてください。

アイコン色で色分けの設定ができます。

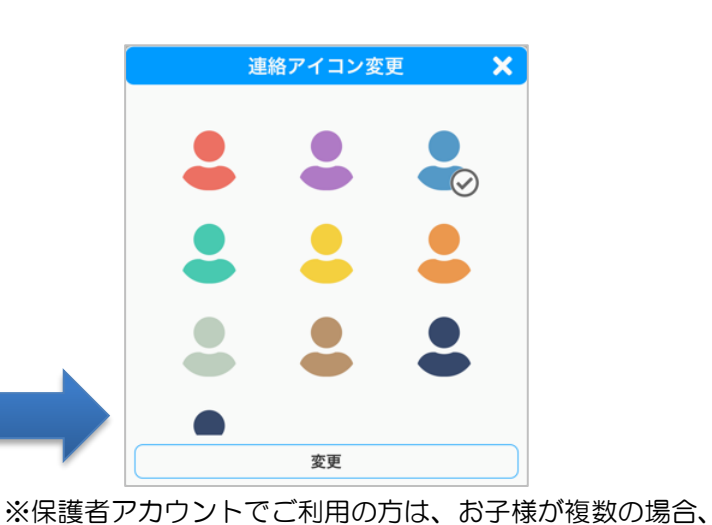

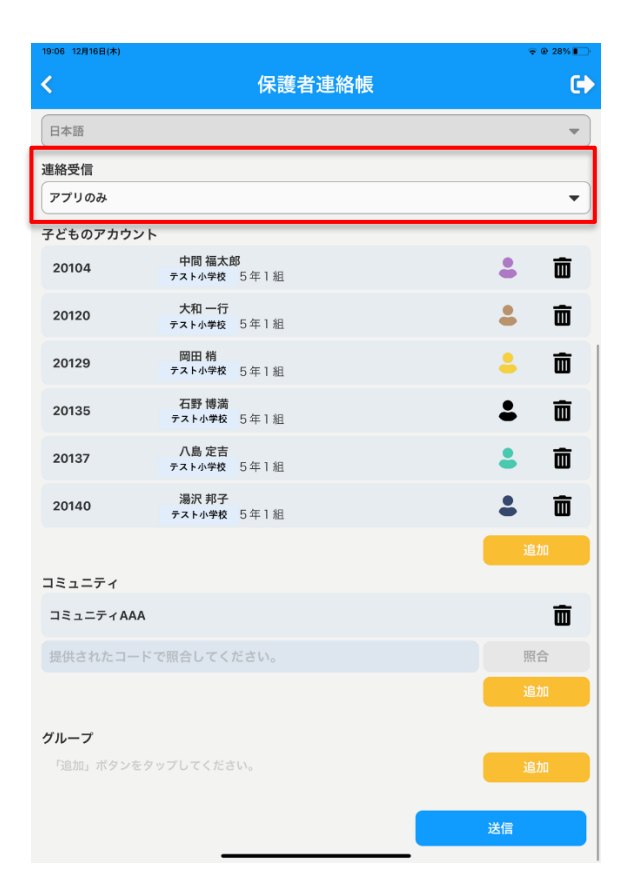

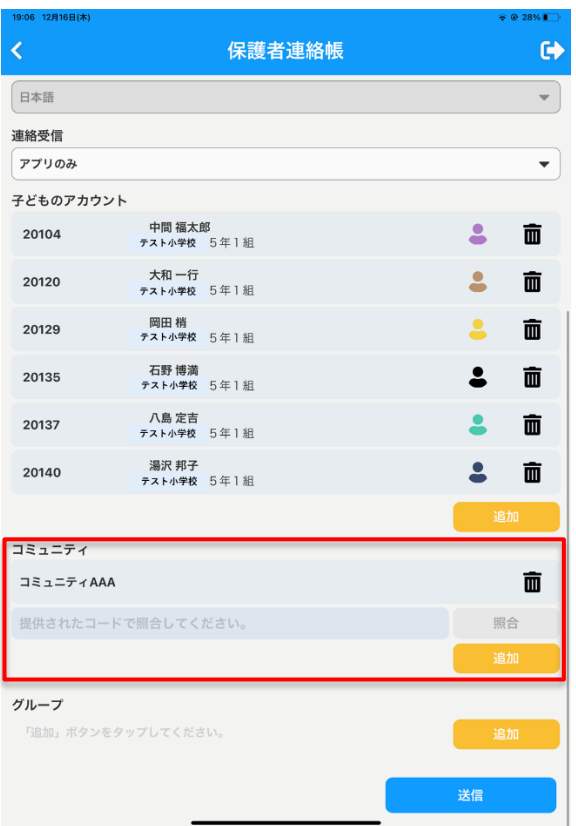

#### 連絡受信

学校通信の連絡の受信方法を下記の 2 択から設定することが可 能です。

・アプリのみ

保護者連絡帳のアプリ上でのみ連絡が確認できる機能(初期設 定)

・アプリとメール

保護者連絡帳のアプリ上と登録したメールアドレスにメール で連絡を受信できる機能

上記選択肢の「アプリとメール」で設定中の場合、学校通信の連 絡を登録したメールアドレスで受信することができます。 ※メールアドレスは、Gmail・Yahoo メール等で受信できますが、 一部特殊な海外ドメインのメールアドレスなどは非サポートと しております。

#### 参加コミュニティの編集

参加コミュニティの編集は、左記の点線内の入力フォームから行 います。

・コミュニティからの脱退 点線枠内のゴミ箱アイコンをタップすると、コミュニティから の脱退操作となります。 脱退するした場合は、参加中のコミュニティから脱退し、登録

済みのコミュニティが画面上からも消えます。 ※脱退したコミュニティの連絡も引き続き画面上には表示さ れますが、新規のお便りは届かない状態となります。

- ・コミュニティへの参加 点線枠内の「提供されたコードで照合してください。」欄へ学 校から通知されたコミュニティへの申し込みコードを入力し、 照合ボタンをタップすると申し込みコードが正しい場合のみ、 コミュニティへの参加ができます。
- ・参加コミュニティ編集データの登録 上記の参加コミュニティの編集操作後に送信ボタンにてデー タ送信すると、編集したデータを登録することができます。

#### メールアドレス変更

アカウントに紐づくメールアドレスを変更できます。 メールアドレスをタップすると、ブラウザ画面に遷移します。 新しいメールアドレスを入力し、「送信」ボタンをタップしてください。

#### 保護者様の氏名

氏名を修正し、「送信」ボタンをタップしてください。

#### お子様のアカウント情報

お子様が利用されているアカウントとの紐づけを追加・変更できます。

- 2-1)初期設定の説明をご覧ください。
- ※新入生の保護者様には新年度にクラス編成が完了した後に、

アカウント設定画面からお子様のアカウントを紐づけていただく必要がございます。

学校から通知されるお子様の学習帳アプリの ID/PW を入力して照合ボタンをタップして「送信」ボタンを タップしてください。

お子様のアカウント情報を紐づけることによって、アカウントが保護者アカウントとなり、

保護者連絡帳からお子様の出欠連絡・健康観察の情報が学校へ報告できるようになります。

#### グループ情報

学校内グループの参加、脱退を行うことができます。

参加グループからの学校通信の連絡を受信することなどが可能となります。

#### ※グループへの参加は、次期機能実装にて可能となる予定の為、現在は参加可能なグループはございません。

#### データ送信

編集したデータを送信します。入力内容を確認した上で、「送信」ボタンをタップしてください。 送信が正常に完了すると、強制的にログアウトします。

保護者向けアプリ「RYOBI-校支援 保護者連絡帳」のマニュアルは以上です。